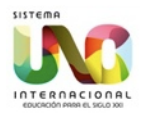

## **Manual para visualizar iBooks**

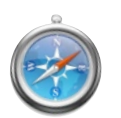

*Pasos MAC*

- 1. Ingresamos a [www.sistemauno.com](http://www.sistemauno.com)
- 2. Damos click en la sección eventos.

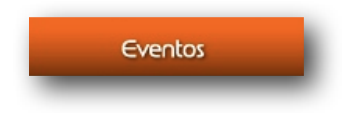

3. Seleccionamos Punta Cana.

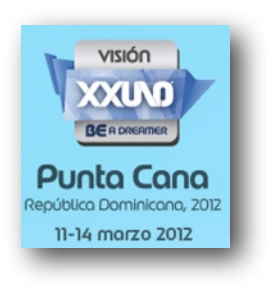

4. Damos click en Gaceta y automáticamente se descarga el archivo.

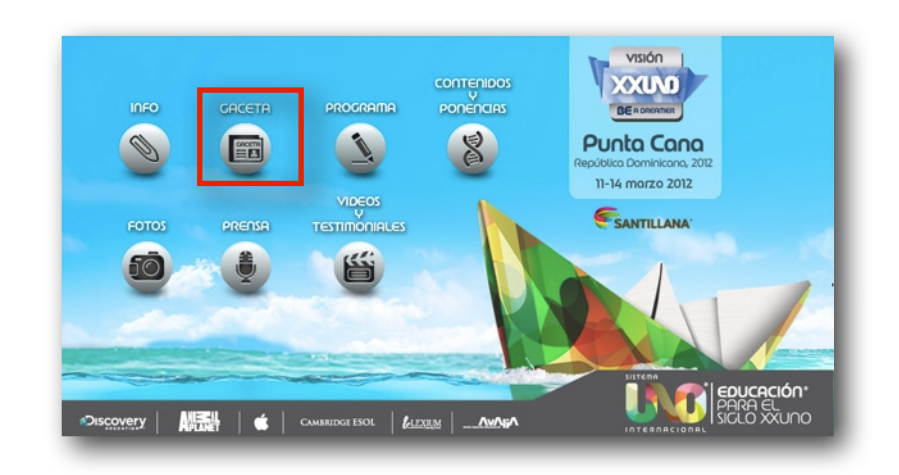

5. Abrimos iTunes.

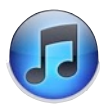

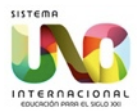

6. Arrastramos el archivo descargado al apartado de biblioteca dentro de iTunes.

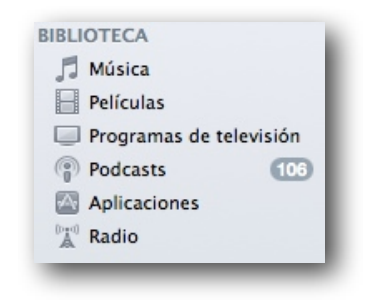

7. Sincronizamos el iPad.

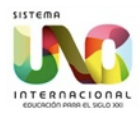

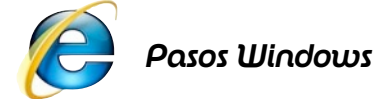

- 1. Ingresamos a [www.sistemauno.com](http://www.sistemauno.com)
- 2. Damos click en la sección de eventos.

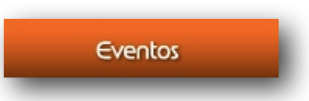

3. Seleccionamos Punta Cana.

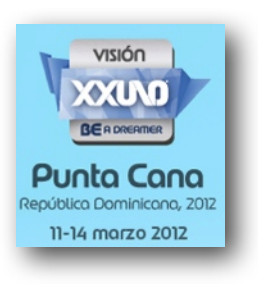

4. Damos click en Gaceta y nos preguntará donde deseamos guardar nuestro archivo.

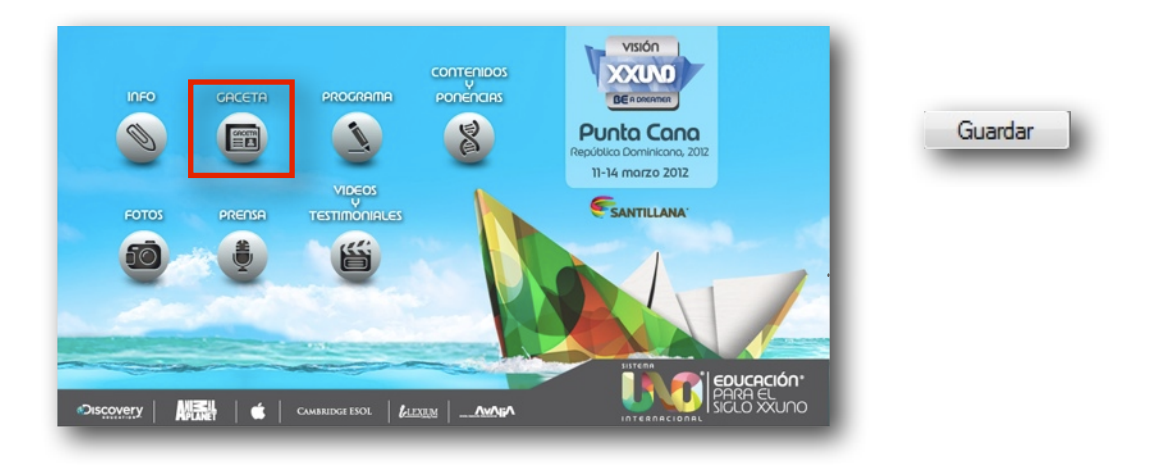

5. Abrimos iTunes.

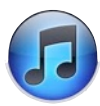

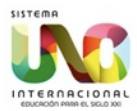

6. Arrastramos el archivo descargado al apartado de biblioteca dentro de iTunes.

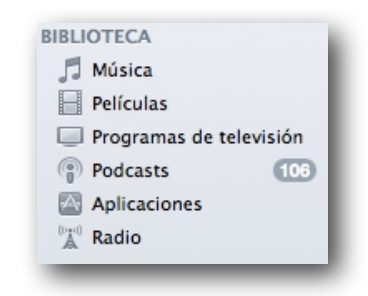

7. Sincronizamos el iPad.

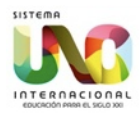

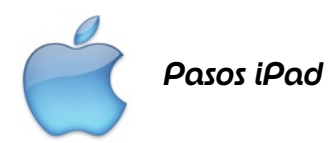

- 1. Ingresamos a [www.sistemauno.com](http://www.sistemauno.com)
- 2. Damos click en la sección de eventos.

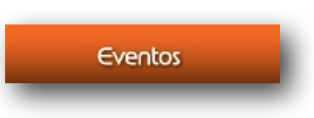

3. Seleccionamos Punta Cana.

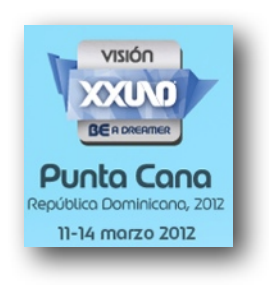

4. Damos click en Gaceta y seleccionamos la opción abrir en iBooks.

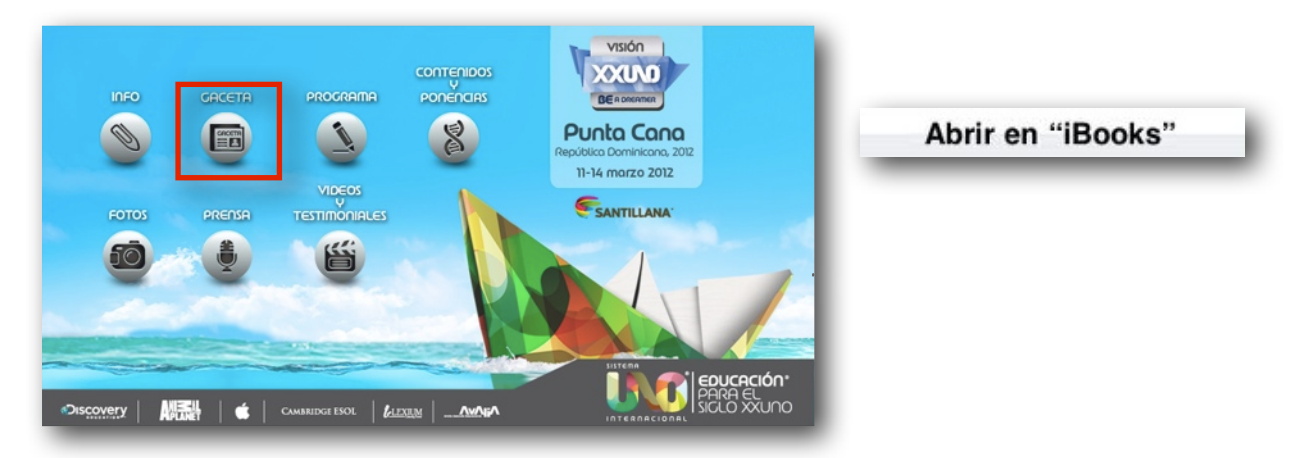

5. La instalación del libro se realiza de manera automática.

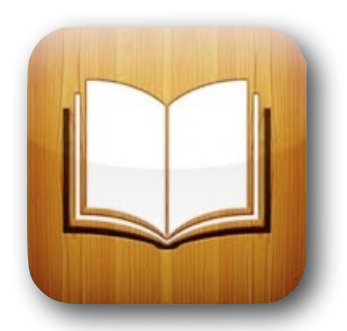